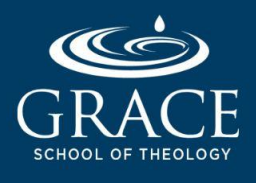

### **INTRODUCCION**

Como estudiante inscrito, a usted se le ha provisto una dirección electrónica de Grace School of Theology, la cual usted debe utilizar para comunicarse con los profesores y el personal de Grace. Populi, el Sistema de Información Estudiantil (SIS) de la escuela, crea su dirección de correo de Grace, pero la interfaz, características y funcionalidades son provistas por Google Mail (Gmail), aunque no lleva la terminación @gmail.com.

Su correo de Grace usa el siguiente formato:

**[inicial de su primer nombre][apellido completo.st[número de estudiante]@gsot.edu** (*ej. jperez.st01@gsot.edu*)

Usted puede acceder a su correo de Grace por medio de las siguiente vías:

#### 1. A TRAVES DE POPULI (usando un navegador)

a. Vaya al portal **de Grace en Populil**: [www.grace.populiweb.com](http://www.grace.populiweb.com).

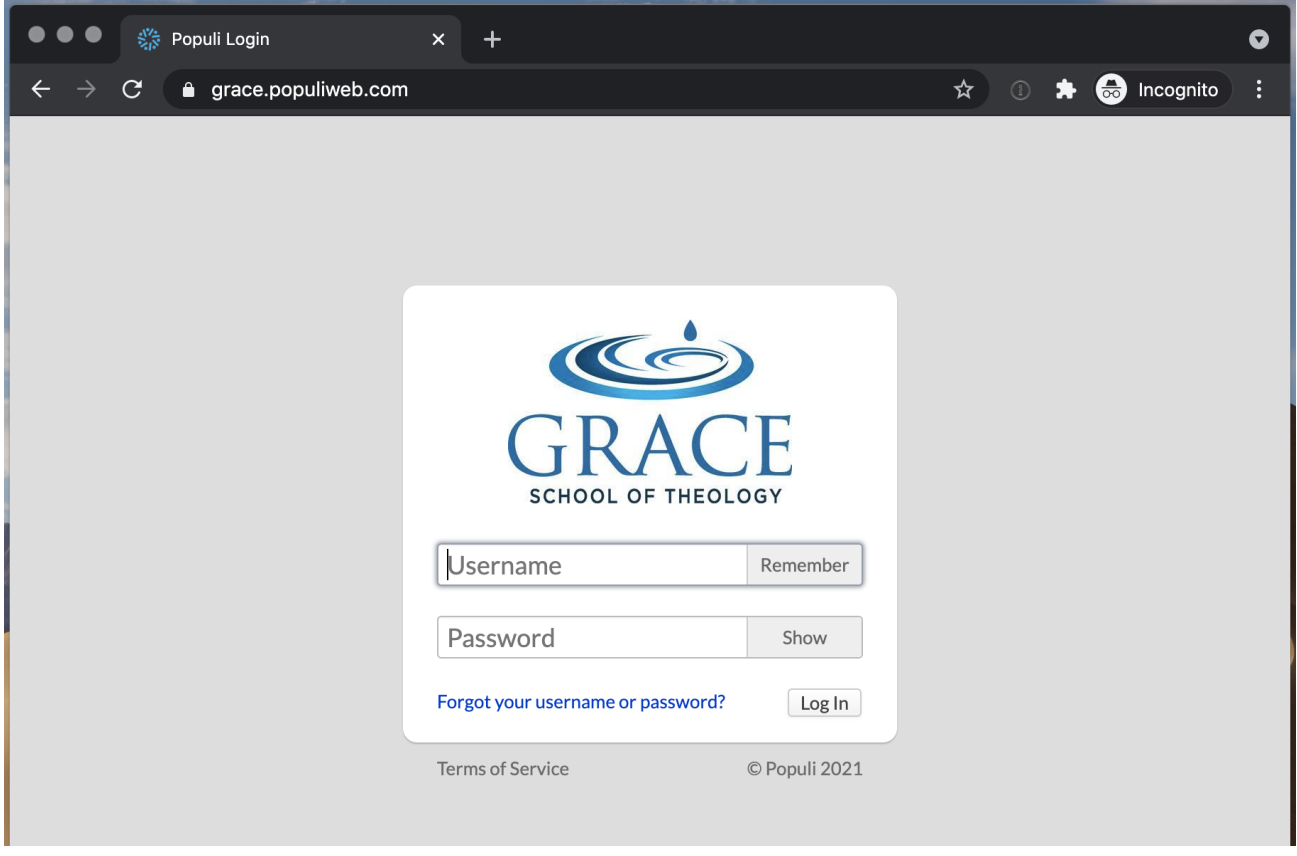

#### b. Ingrese su **nombre de usuario** y **contraseña**.

*Su nombre de usuario es su dirección completa de correo de Grace email y por defecto, su contraseña es la primera parte de su dirección electrónica, es decir, la parte anterior a "@gsot.edu". Una vez que haya accedido a Populi, por favor, cambie su contraseña, para hacerla más segura.*

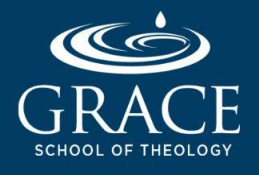

## Accediendo A Su Direccion Electronica De Grace

c. Clique la etiqueta que dice **Email,** localizada en la parte superior izquierda de su panel de Populi.

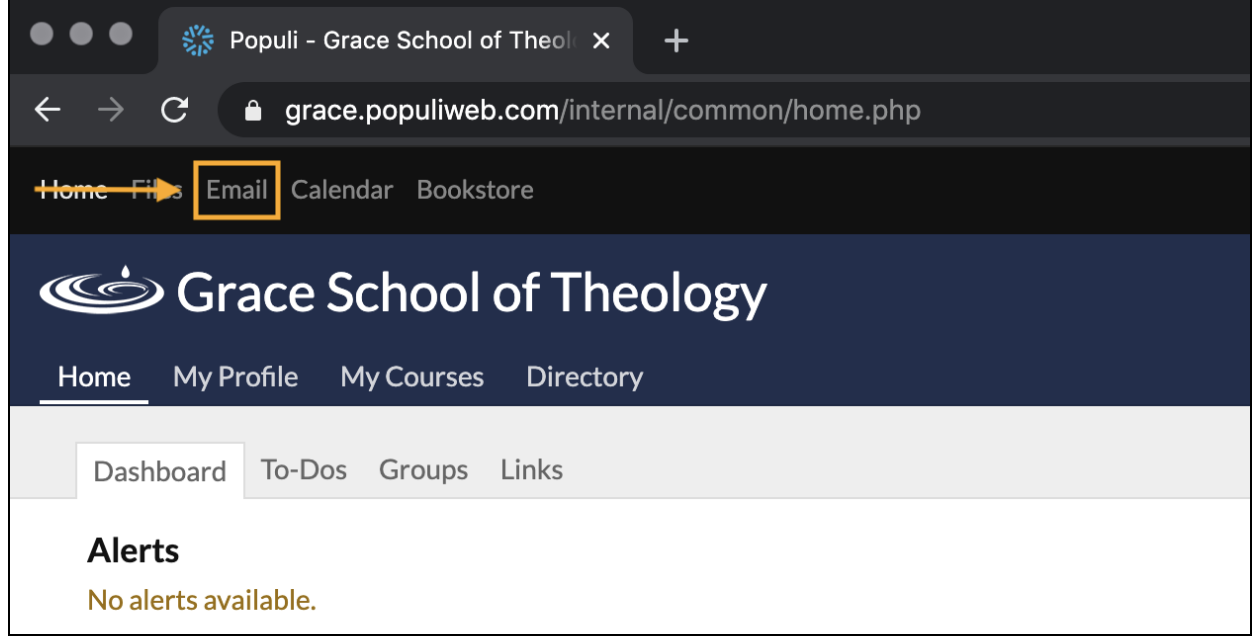

Se abrirá una nueva ventana de su navegador*, desplegando su casilla de correo de Grace, en un ambiente de (Gmail) .*

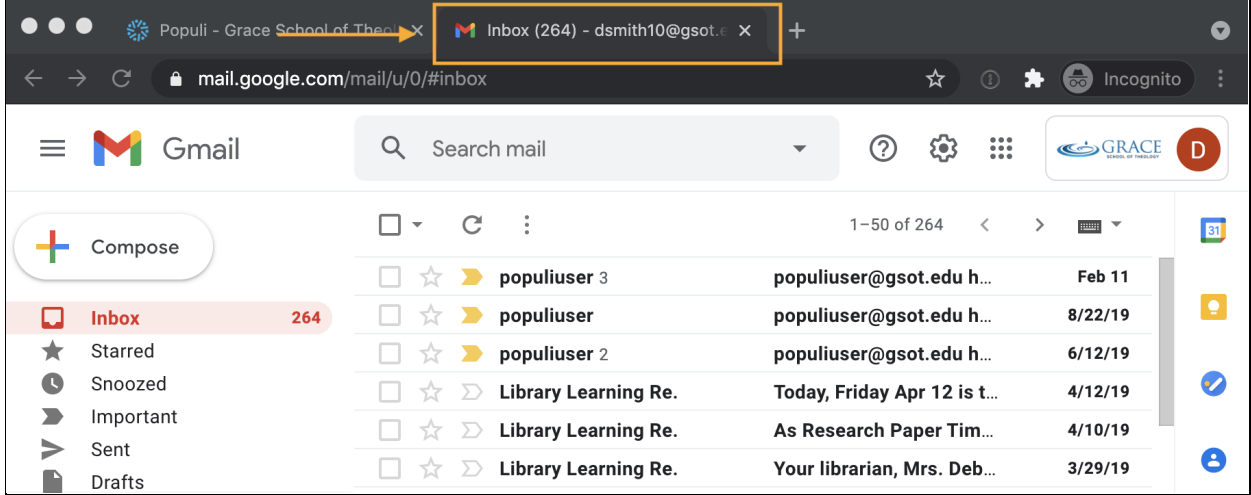

d. Ahora usted puede utilizar su Email de Grace para las comunicaciones relativas al Seminario.

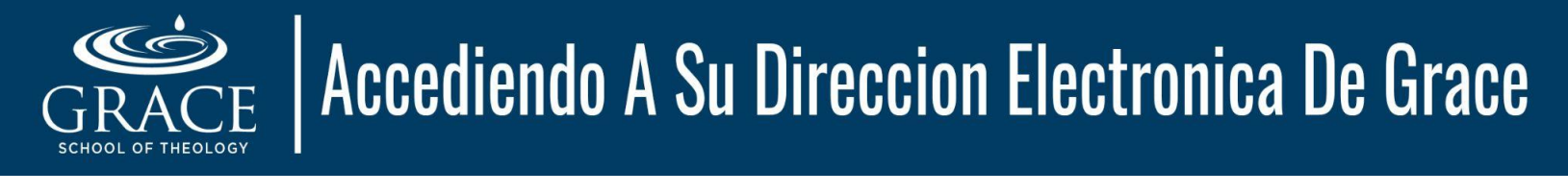

### 2. A TRAVES DE GOOGLE MAIL (usando un navegador)

a. Vaya al portal de **Google Mail portal**: [www.gmail.com](http://www.gmail.com).

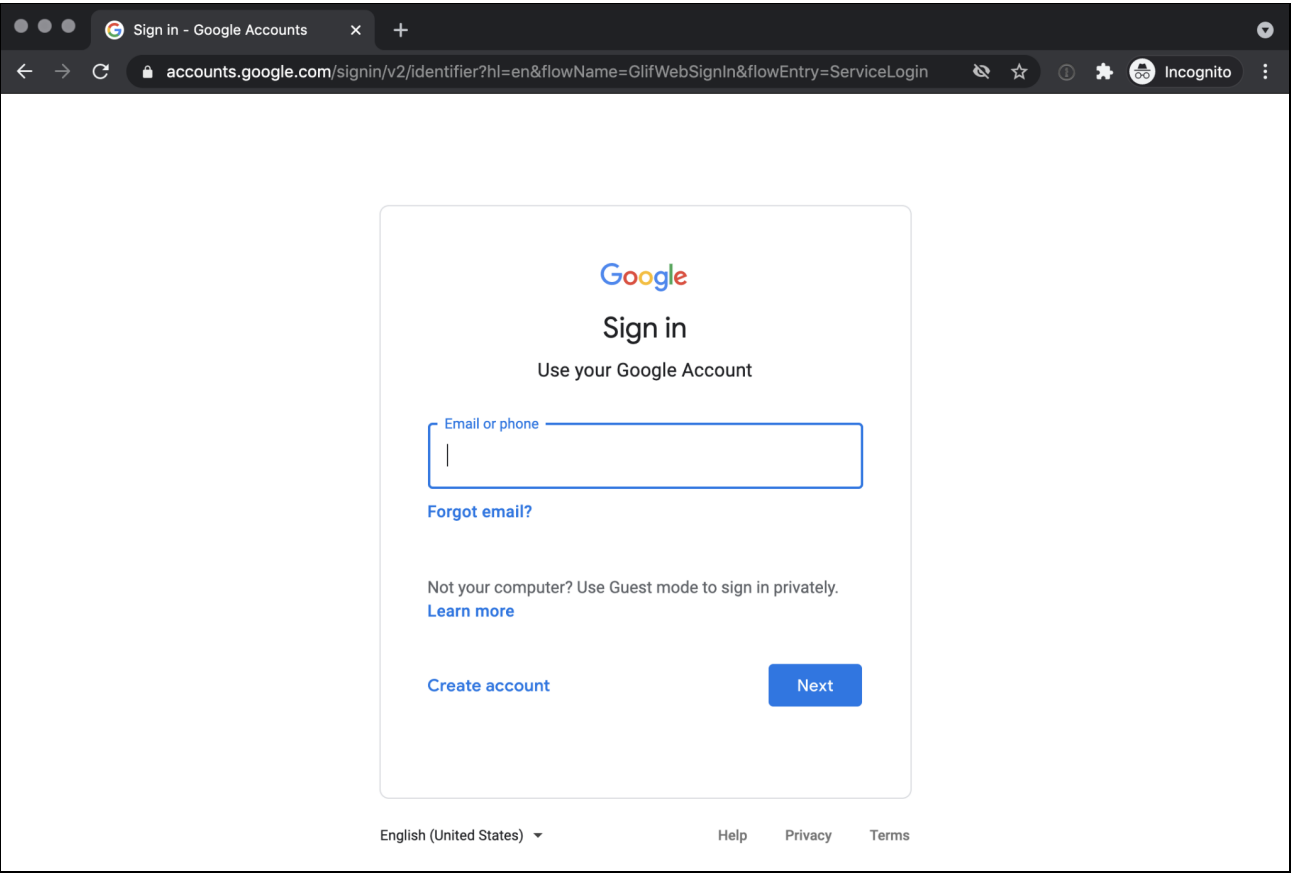

- b. Ingrese su **usuario** y **contraseña**. Usualmente, después de ingresar su dirección de Grace y clicar en Siguiente, le pedirá autenticarse vía Populi. Sólo tiene que ingresar su usuario y contraseña nuevamente.
- c. Su casilla de Grace se abrirá en un ambiente de **Google Mail (Gmail) environment** y puede empezar a utilizar para sus comunicaciones relacionadas al Seminario.

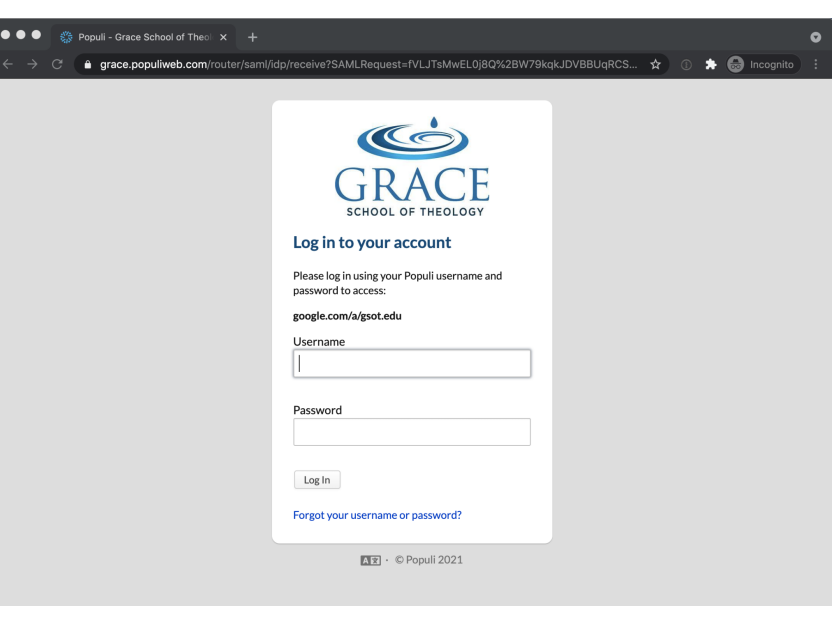

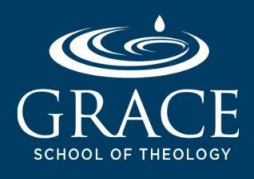

# Accediendo A Su Direccion Electronica De Grace

### 3. A TRAVES DE UNA APLICACION MOVIL (Android/iOS)

- a. Descargue la aplicación de **Gmail** desde la **Google Play Store** o **App Store** , para usuarios Android o iOS, respectivamente.
- b. Abra la aplicación de **Gmail** e ingrese su usuario y contraseña del correo de Grace.
- c. Si usted es usuario de iOS, también puede utilizar la aplicación integrada de Apple **Mail**. Siga estas instrucciones:
	- 1. En su iPhone/iPad, clic en Configuración (ícono del engranaje).
	- 2. Desplazarse hasta seleccionar **Mail**.
	- 3. Seleccione "Cuentas"  $\rightarrow$  "Agregar Cuenta"  $\rightarrow$  "Google".
	- 4. Pressione "Continuar" cuando le aparezca "'Configuración' quiere usar 'google.com' para Ingresar"
	- 5. Ingrese su usuario y contraseña de la dirección electrónica de Grace.
	- 6. Abra la aplicación **Mail** (ícono de un sobre blanco sobre un fondo azul). Debería sincronizar automáticamente sus mensajes en la aplicación.

Nota: La aplicación móvil tiene algunas limitaciones, en comparación a la versión del navegador. Es altamente recomendado que utilice la versión del navegador, para maximizar las funciones de Gmail en su correo electrónico de Grace.

#### SOLICITANDO AYUDA:

- ✓ Si tiene algún problema (ej. Olvidó su nombre de usuario y/o contraseña), puede contactar al departamento de Soporte de Servicios Tecnológicos de Grace a **[support@gsot.edu](mailto:support@gsot.edu)**.
- ✓ Para información adicional acerca de maximizar su cuenta de Grace Gmail, puede visitar la página de soporte de Google: **<https://support.google.com/a/users/answer/9297685?hl=es>**.

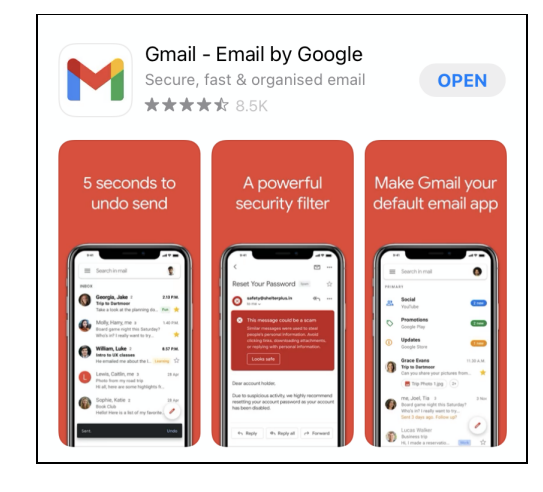